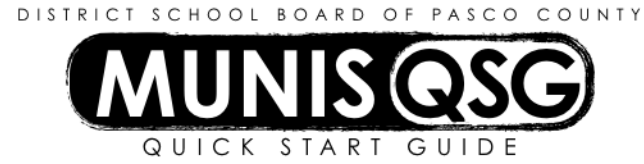

**Activity: Student Activity – Adding Attachments after Cash Out Munis > Financials > Student Activity > Cash Balances**

## **Add an attachment to a receipt after cash-out**

- 1. Navigate to **Cash Balances**
	- **Munis > Financials > Student Activity > Cash Balances**
- 2. Click Search
	- a. Input the **Cash Code** for Checking Account (1111XXXX replace XXXX with cost center)
	- b. Input the start and end date for the search range
		- i. Narrow this down as much as possible a smaller date range means less data to sort through
		- ii. The start and end date must be the same (e.g.  $7/21/15 7/21/15$ ) to select a single date
	- c. Click **Accept**
- 3. Double Click on the Activity that the receipt was deposited to
	- a. Select the receipt that the attachment will be added to and double click that item
		- i. Click **Attach**
		- ii. Select **Student Activity Receipts**
		- iii. Click **View Documents**
		- iv. Attach all required documentation
			- 1. Click **New**
			- 2. Click **Scan**  document scans into TCM
			- 3. Click **Save** (document is **not** attached until you click **Save**)
			- 4. Repeat steps **1** through **3** to attach more documents, or click **Close Viewer** to return to the receipt view
		- v. Click **Return** to return to the Activity that was selected
	- b. Repeat step **a** to continue attaching documents to receipts in this Activity within the selected date range
	- c. Click **Return** to return to the main Cash Balances screen
- 4. Repeat step **3** to continue adding documents to receipts in the selected date range
- 5. Repeat steps **2** through **3** if a new date range is needed

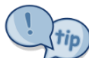

Some receipts have multiple Activities associated with them. Attachments are added once per receipt, not once per Activity. Once an attachment is added to a receipt in one Activity it is not necessary to re-add the attachment to the receipt in other Activities.

## tip

If there are both disbursements and receipts that need attachments, both processes can be completed without needing a new search. (e.g., Activity 900100 has both a receipt and disbursement on 7/15/15 that need attachments – step **3.a** above and step **3.a** below can both be completed without exiting the Activity list).

## **Add an attachment to a disbursement after cash-out**

- 1. Navigate to **Cash Balances**
	- **Munis > Financials > Student Activity > Cash Balances**
- 2. Click Search
	- a. Input the **Cash Code** for Checking Account (1111XXXX replace XXXX with cost center)
	- b. Input the start and end date for the search range
		- i. Narrow this down as much as possible a smaller date range means less data to sort through
		- ii. The start and end date must be the same (e.g.  $7/21/15 7/21/15$ ) to select a single date
	- c. Click **Accept**
- 3. Double Click on the Activity that the disbursement was written against
	- a. Select the disbursement that the attachment will be added to and double click that item
- i. Click **Attach**
- ii. Select **Student Activity Disbursement**
- iii. Click **View Documents**
- iv. Attach all required documentation
	- 1. Click **New**
	- 2. Click **Scan**  document scans into TCM
	- 3. Click **Save** (document is **not** attached until you click **Save**)
	- 4. Repeat steps **1** through **3** to attach more documents, or click **Close Viewer** to return to the disbursement view
- v. Click **Return** to return to the Activity that was selected
- b. Repeat step **a** to continue attaching documents to disbursements in this Activity within the selected date range
- c. Click **Return** to return to the main Cash Balances screen
- 4. Repeat step **3** to continue adding documents to receipts in the selected date range
- 5. Repeat from step **2** if a new date range is needed

tip Some disbursements have multiple Activities associated with them. Attachments are added once per disbursement, not once per Activity. Once an attachment is added to a disbursement in one Activity it is not necessary to re-add the attachment to the disbursement in other Activities.